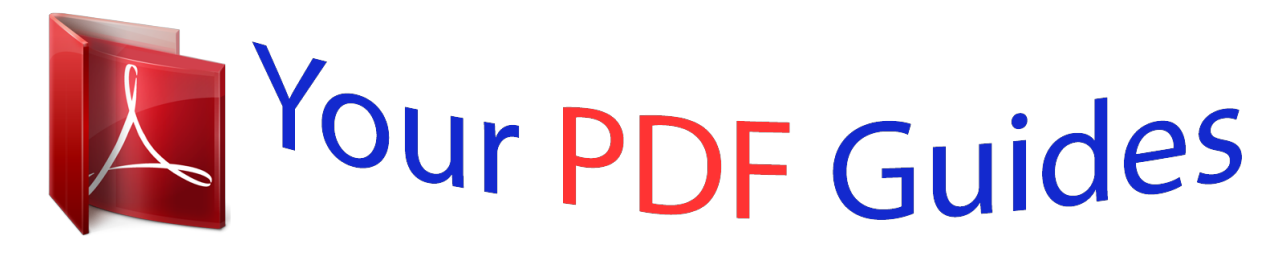

You can read the recommendations in the user guide, the technical guide or the installation guide for ACER LIQUID E3 DUO. You'll find the answers to all your questions on the ACER LIQUID E3 DUO in the user manual (information, specifications, safety advice, size, accessories, etc.). Detailed instructions for use are in the User's Guide.

> **User manual ACER LIQUID E3 DUO User guide ACER LIQUID E3 DUO Operating instructions ACER LIQUID E3 DUO Instructions for use ACER LIQUID E3 DUO Instruction manual ACER LIQUID E3 DUO**

> > Acer Liquid E User Guide

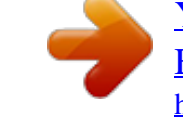

*Manual abstract:*

*IF YOU DO NOT HAVE A VALIDLY-LICENSED COPY OF THE APPLICABLE SOFTWARE, YOU ARE NOT AUTHORIZED TO INSTALL, COPY OR OTHERWISE USE THE SOFTWARE, AND HAVE NO RIGHTS UNDER THIS AGREEMENT. The Software is protected by U.S. and international copyright laws and conventions as well as other intellectual property laws and treaties. The Software is licensed, not sold. GRANT OF LICENSE Acer grants to you the following non-exclusive and non-transferable rights with respect to the Software. Under this Agreement, you may: 1. Install and use the Software only on a single designated phone. @@@@@@RESTRICTIONS You may NOT: 1. Use or copy the Software except as provided in this Agreement; 2. Rent or lease the Software to any third party; 3. Modify, adapt, or translate the Software in whole or in part; 4. @@Merge the Software with any other program or modify the Software, except for your personal use; and 6. Sublicense or otherwise make the Software available to third parties, except that you may, after prior written notification to Acer, transfer the Software as a whole to a third party so long as you do not retain any copies of the Software and such third party accepts the terms of this Agreement. 7. Transfer your rights under this Agreement to any third parties. 8. Export the Software in contravention of applicable export laws and regulations, or (i) sell, export, re-export, transfer, divert, disclose technical data, or dispose of, any Software to any prohibited person, entity, or destination including, without limitation, Cuba, Iran, North Korea, Sudan and Syria; or (ii) use any Software for any use prohibited by the laws or regulations of the United States. SUPPORT SERVICES Acer is not obligated to provide technical or other support for the Software. ACER LIVE UPDATE Certain of the software contains elements that enable the use of the Acer Live Update service, which allows for updates for such software to be automatically downloaded and installed on your phone. By installing the software, you hereby agree and consent that Acer (or its licensors) may automatically check the version of such software that you are using on your phone and may provide upgrades to such software that may be automatically downloaded on to your phone. OWNERSHIP AND COPYRIGHT Title, ownership rights and intellectual property rights in and to the Software and all copies thereof shall remain with Acer or Acer's licensors or suppliers (as applicable). You do not have or shall not gain any proprietary interest in the Software (including any modifications or copies made by or for you) or any related intellectual property rights. Title and related rights in the content accessed through the Software is the property of the applicable content owner and may be protected by applicable law. This license gives you no rights to such contents. You hereby agree 1. Not to remove any copyright or other proprietary notices from the Software; 2. To reproduce all such notices on any authorized copies you make; and 3. To use best efforts to prevent any unauthorized copying of the Software. TRADEMARKS This Agreement does not grant to you any rights in connection with any trademarks or service marks of Acer or of Acer's licensors or suppliers. DISCLAIMER OF WARRANTIES TO THE MAXIMUM EXTENT PERMITTED BY APPLICABLE LAW, ACER, ITS SUPPLIERS, AND ITS LICENSORS, PROVIDE THE SOFTWARE "AS IS" AND WITH ALL FAULTS, AND HEREBY DISCLAIM ALL OTHER WARRANTIES AND CONDITIONS, EITHER EXPRESS, IMPLIED OR STATUTORY, INCLUDING, BUT NOT LIMITED TO, ANY IMPLIED WARRANTIES, DUTIES OR CONDITIONS OF MERCHANTABILITY, OF FITNESS FOR A PARTICULAR PURPOSE, OF ACCURACY OR COMPLETENESS OF RESPONSES, OF RESULTS, OF WORKMANLIKE EFFORT, OF LACK OF VIRUSES, AND OF LACK OF NEGLIGENCE, ALL WITH REGARD TO THE SOFTWARE AND THE PROVISION OF OR FAILURE TO PROVIDE SUPPORT SERVICES. ALSO, THERE IS NO 1 WARRANTY OR CONDITION OF TITLE, QUIET ENJOYMENT, QUIET POSSESSION, CORRESPONDENCE TO DESCRIPTION OR NON-INFRINGEMENT WITH REGARD TO THE SOFTWARE. EXCLUSION OF INCIDENTAL, CONSEQUENTIAL AND CERTAIN OTHER DAMAGES TO THE MAXIMUM EXTENT PERMITTED BY APPLICABLE LAW, IN NO EVENT SHALL ACER, ACER'S SUPPLIERS, OR ACER'S LICENSORS, BE LIABLE FOR ANY SPECIAL, INCIDENTAL, INDIRECT, PUNITIVE, OR CONSEQUENTIAL DAMAGES WHATSOEVER (INCLUDING, BUT NOT LIMITED TO, DAMAGES FOR LOSS OF PROFITS OR CONFIDENTIAL OR OTHER INFORMATION, FOR BUSINESS INTERRUPTION, FOR PERSONAL INJURY, FOR LOSS OF PRIVACY, FOR FAILURE TO MEET ANY DUTY INCLUDING OF GOOD FAITH OR OF REASONABLE CARE, FOR NEGLIGENCE, AND FOR ANY OTHER PECUNIARY OR OTHER LOSS WHATSOEVER) ARISING OUT OF OR IN ANY WAY RELATED TO THE USE OF OR INABILITY TO USE THE SOFTWARE, THE PROVISION OF OR FAILURE TO PROVIDE SUPPORT SERVICES, OR OTHERWISE UNDER OR IN CONNECTION WITH ANY PROVISION OF THIS AGREEMENT, EVEN IN THE EVENT OF THE FAULT, TORT (INCLUDING NEGLIGENCE), STRICT LIABILITY, BREACH OF CONTRACT OR BREACH OF WARRANTY OF ACER OR ITS SUPPLIERS OR LICENSORS, AND EVEN IF ACER AND ITS SUPPLIERS AND LICENSORS HAVE BEEN ADVISED OF THE POSSIBILITY OF SUCH DAMAGES. LIMITATION OF LIABILITY AND REMEDIES NOTWITHSTANDING ANY DAMAGES THAT YOU MIGHT INCUR FOR ANY REASON WHATSOEVER (INCLUDING, WITHOUT LIMITATION, ALL DAMAGES REFERENCED ABOVE AND ALL DIRECT OR GENERAL DAMAGES), THE ENTIRE LIABILITY OF ACER, ITS SUPPLIERS, AND ITS LICENSORS, UNDER ANY PROVISION OF THIS AGREEMENT, AND YOUR EXCLUSIVE REMEDY FOR ALL OF THE FOREGOING, SHALL BE LIMITED TO THE AGGREGATE AMOUNT PAID BY YOU FOR THE SOFTWARE. THE FOREGOING LIMITATIONS, EXCLUSIONS AND DISCLAIMERS (INCLUDING DISCLAIMER OF WARRANTIES AND EXCLUSION OF INCIDENTAL, CONSEQUENTIAL AND CERTAIN OTHER DAMAGES ABOVE) SHALL APPLY TO THE MAXIMUM EXTENT PERMITTED BY APPLICABLE LAW, EVEN IF ANY REMEDY FAILS ITS ESSENTIAL PURPOSE; PROVIDED, HOWEVER, THAT BECAUSE SOME JURISDICTIONS DO NOT ALLOW THE EXCLUSION OR LIMITATION OR LIABILITY FOR CONSEQUENTIAL OR INCIDENTAL DAMAGES, THE ABOVE LIMITATION MAY NOT APPLY TO YOU. TERMINATION Without prejudice to any other rights, Acer may immediately terminate this Agreement without notice if you fail to comply with any terms and conditions of this Agreement. In such event, you must: 1. Cease all use of the Software; 2. Destroy or return to Acer the original and all copies of the Software; and 3. Delete the Software from all phones on which it was resident. All disclaimers of warranties and limitation of liability set forth in this Agreement shall survive termination of this Agreement. GENERAL This Agreement*

*represents the complete agreement between you and Acer relating to this license for the Software and supersedes all prior agreements, communications, proposals and representations between the parties and prevails over any conflicting or additional terms of any quote, order, acknowledgement or similar communication. This Agreement may only be modified by a written document signed by both parties. If any provision of this Agreement is held by a court of competent jurisdiction to be contrary to law that provision will be enforced to the maximum extent permissible and the remaining provisions of this Agreement will remain in full force and effect.*

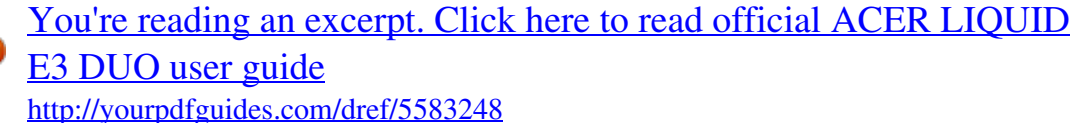

 *ADDITIONAL PROVISIONS APPLICABLE TO THIRD PARTY SOFTWARE AND SERVICES Software provided hereunder by Acer's licensors or suppliers ("Third Party Software") is made available to you for your personal, non-commercial use only.*

*You may not use the Third Party Software in any manner that could damage, disable, overburden, or impair the services provided by Acer's licensors or suppliers hereunder ("Third Party Services"). Furthermore, you may not use the Third Party Software in any manner that could interfere with any other party's use and enjoyment of the Third Party Services, or the services and products of Acer's licensors' or suppliers' third party licensors. Your use of the Third Party Software and Third Party Services is also subject to additional terms and conditions and policies which can be accessed through our global website. Privacy policy During registration you will be asked to submit some information to Acer. Please refer to Acer's privacy policy at http:// www. acer.com or your local Acer website. 2 Table of Contents End User Licence Agreement Features and functions . . . . . . . .*

> *. . . . . . . . . . . . . . . . . . . . . . . . . . . . . . . . . . . 5 Product registration . . . . . . . . . . . . . . . . . . . . . . . . . . . . . . . . . . . . . . . . . . . . . 5 Setting Up Unpacking your smartphone . . . . . . . . . . . . . . . . . . . . . . . . . . . . . . . . . . . . . . 6 Getting to know your smartphone . . . . . . . . . . . . . . . . . . . . . . . . . . . . . . . . . 6 Installing or removing the battery . . . . . . . . . . . . . . . . . . . . . . . . . . . . . . . . . . 8 Installing a SIM or microSD Card . . . . . . . . . . . . . . . . . . . . . . . . . . . . . . . . . . . 9 Using your Smartphone Turning on for the first time . . . . . . . . . . . . . . . . . . . . . . . . . . . . . . . . . . . . . 10 Locking your smartphone . . . . . . . . . . . . . . . . . . . . . . . . . . . . . . . . . . . . . . . . 10 Using the touchscreen . . . . . . . . . . . . . . . . . . . . . . . . . . . . . . . . . . . . . . . . . . 11 The onscreen keyboard . . . . . . . . . . .*

*. . . . . . . . . . . . . . . . . . . . . . . . . . . . . . . 11 The Home screen . . . . . . . . . . . . . . . . . . . . . . . . . . . . . . . . . . . . . . . . . . . . . . . 13 Managing contacts Managing your contacts . . . . . . . . . . . . . . . . . . . . . . . . . . . . . . . . . . . . . . . . . 16 Making Calls Before making a call . . . . . . . . . . . . . . . . . . . . . . . . . . . . . . . . . . . . . . . . . . . . 17 Making a call . . . . . . . . . . . . . . . . . . . . . . . . . . . . . . . . . . . . . . . . . . . . . . . . . . 17 The voice call screen . . . . . . . . . . . . . . . . . . . . . . . . . . . . . . . . . . . . . . . . . . . . 18 Onscreen call options . . . . . . . . . . . . . . . . . . . . . . . . . . . . . . . . . . . . . . . . . . . 18 Messaging Creating a new message . . . . . . . . . . . . . . . . . . . . . . . . . . . . . . . . . . . . . . . . . 20 Replying to a message . . . . . . . . . . . . . . . . . . . . . . . . . . . . . . . . . . . . . . . . . . 21 MMS messages . . . . . . . . . . . . . . . . .*

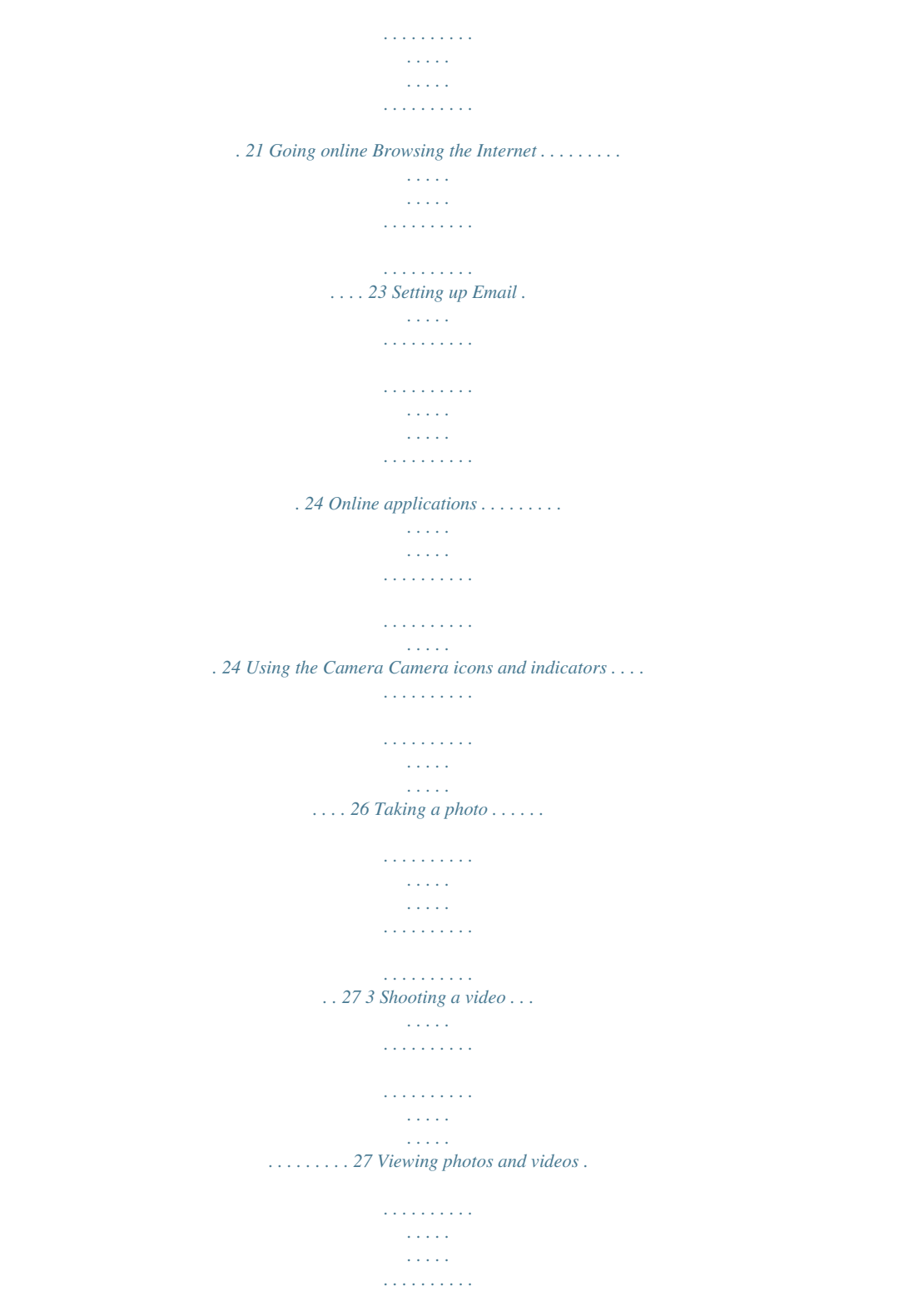

*. . . . . . . 28 Advff. 3.5-inch, 800 x 480 pixel capacitive touchscreen to display data, phone content and enter information.*

*Return to the Home screen; press and hold to view recently-used applications, tap an icon to open the associated program. Open the Google search function. Go back one menu step; close the keyboard. 4 5 Search button Back button 6 No. 6 7 8 9 10 11 12 13 14 15 16 17 Item Menu button Mini USB connector Microphone Phone speaker Volume up/down button Camera button Camera Handsfree speaker Call indicator Mail/message indicator Charge indicator 3. 5 mm headphone jack Description Open the option menu; press and hold to display the keyboard. Connect to a USB cable/charger. Internal microphone. Emits audio from your smartphone; suitable for holding to your ear. Increase or decrease the phone volume.*

*Activate the camera or take a picture. Press down halfway to auto-focus. A 5-megapixel camera for taking high-resolution images. Emits audio from your smartphone; suitable for handsfree use. Indicates an incoming call or missed call. Indicates unread mail or other messages. Indtor for details on how to do this. Locking your smartphone If you will not use your smartphone for a while, briefly press the power button to lock access. This saves power and ensures your smartphone does not unintentionally use any services. Your smartphone will lock automatically if it is not used for one minute.*

*Waking your smartphone If the screen is off and the smartphone does not react to any taps on the screen or front panel button, then it has been locked and is*

*in sleep mode. 10 To wake your smartphone, press the power button. Your smartphone will display the locked screen; drag the padlock icon to the right to enter the Home screen. For additional security, you may set an unlock pattern, a set of dots that must be tapped in the correct order to access the phone. Open the Applications tab and tap Settings > Location & security > Set unlock pattern. Using the touchscreen Your smartphone uses a touchscreen for selecting items and entering information. Use your finger to tap the screen. Tap: Touch the screen once to open items and select options. Drag: Hold your finger on the screen and drag across the screen to select text and images. Tap and hold: Tap and hold an item to see a list of actions available for that item.*

*On the pop-up menu that appears, tap the action you want to perform. Scroll: To scroll up or down the screen, simply drag your finger up or down the screen in the direction that you want to scroll. The onscreen keyboard When you tap a text box to enter text, the onscreen keyboard will automatically display. Changing the text input method To change the input method, tap and hold a text box. This will open a menu listing the text input methods available on your*

*phone.*

*Tap your prefered input method. XT9 predictive text You can use XT9 predictive text input from the onscreen keyboard. Tap the letters and XT9 predictive text will display a selection of words above the keyboard that match the letter sequence of the letters tapped or nearby letters. The word list changes after every key press. Note: XT9 and XT9 logo are registered trademarks of Nuance Communications, Inc.*

*or its subsidiaries in the United States of America and/or other countries. Using the touchscreen 11 Text assistance The standard Android keyboard has various features that assist you to enter correct text. Tap Menu > Settings > Language & keyboard > XT9 Text Input. From here you can enable or disable the following: Function Languages Keyboard layouts Description Set the languages that will be available. Select the keyboard layout you prefer. There are three layouts available: • Keyboard: A full QWERTY keyboard. • Reduced keyboard: Two letters are available on each key. Tap and hold the key to select a letter, including special characters. • Phone keypad: Three letters are available on each key. Tap and hold the key to select a letter, including special characters.*

*Preferences Change your text input preferences.*

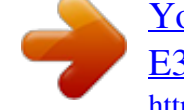

 *The Android keyboard This is a standard QWERTY keyboard that allows you to enter text. Text assistance The standard Android keyboard has various features that assist you to enter correct text. Tap Menu > Settings > Language & keyboard > Android keyboard. From here you can enable or disable the following: Function Quick fixes Show suggestions Auto-complete Description Corrects commonly typed mistakes. Shows suggested words while you are typing. Inserts the suggested word whenever you tap space or a punctuation mark. 12 The Home screen After rebooting, your smartphone will display the Home screen. This screen gives you quick, icon-based access to many of the frequently-used features of your smartphone. The first time you start your smartphone, you will see some icons on the screen.*

*At the bottom of the screen is the Applications tab which lists all the applications you have installed. Tap the tab to open the Applications tab. Tap an icon to open the application. Multitasking You can have multiple applications open at the same time. To open a new application, press the Home button to return to the Home screen, then start the new application.*

*To view your active applications, press and hold the Home button. Then tap an icon to revert to go to the application. Tip: To prolong battery life, it is better to close an application when you've finished using it. Do this by either pressing the Back key or the Menu button and selecting Exit (if available). The extended Home screen The Home screen extends to either side of the screen, giving you more room to add icons, widgets or features.*

*To view the extended Home screen slide your finger to the left or right of the Home screen. Notification area The Notification area is at the top of the screen. This area contains a variety of icons to inform you of your phone's status. The left side of the Notification area displays event icons that indicate a new event The Home screen 13 (such as a new message). The icons on the right side indicate signal strength, connection, battery status and the time. Drag the Notification area down the screen, or tap the area, to view more information about new events. Icon Description Indicates that storage is running low. Remove programs or files to increase the available storage. SD Card removed. WLAN signal strength.*

*Vibrate mode enabled. SIM card is invalid or not installed. Battery status. Missed call. New/unread message. New/unread email. HSPA connected: Downloading data. 3G connected: You may make a call. Connected to a 2G network: You may make a call. Airplane mode: Wireless connectivity disconnected.*

*Please disable airplane mode before trying to make a call. Incoming call or active call. Charging has temporarily stopped to prevent overheating/overcharging. Personalizing the Home screen You may personalize your Home screen by adding or removing icons, shortcuts or widgets, or changing the wallpaper. Adding or removing icons You can set icons for installed applications on the Home screen.*

*Tap and hold an icon in the Applications tab to copy it to the Home screen. To remove an icon from the Home screen, tap and drag the icon from the Home screen to the trash tab that appears at the bottom of the screen. 14 Adding or removing shortcuts or widgets To add shortcuts or widgets, tap and hold anywhere on the Home screen to open the Add to Home screen menu. Tap Shortcuts to open a list of quick links to applications and settings you can add to the Home screen. Tap Widgets to open a list of small applications that you can add to your Home screen.*

*Widgets are handy applications that you can add to your Home screen to display various information. You can also add folders to your Home screen. There are some pre-defined folders available or you can add a New folder. This will be placed on your Home screen and named Folder. To change the name of the folder, tap to open it. Tap and hold the name bar at the top of the folder window to open a dialog box that will allow you to rename the folder. The Home screen 15 Chapter 3: Managing contacts Managing your contacts Your smartphone features an address book that allows you to save contacts to either the internal memory or onto your SIM card. Tap Contacts from the Home screen or the Contacts tab from the Dialer to view your contacts. If you don't have any contacts stored on your phone, you can import your Google account contacts, add a new contact or import any SIM contacts. Press the Menu button to open the menu.*

*Icon Description Add a new contact. Search for a contact. Adding a contact Tap Add contact to add a new contact. You will be asked if you want to create a SIM contact or a Phone contact. To create a contact, you will be asked to enter the contact's: • • • • • Given and Family name. Phone numbers. Email addresses. IM addresses. Postal addresses. You may also: • Enter information such as organizations the contact belongs to.*

*• Any personal notes about the contact. • Set a ringtone. • Send any calls from this contact directly to your voicemail. 16 Chapter 4: Making Calls This*

*chapter shows you how to make phone calls, and the various options available to you during your call. Before making a call Check that the phone function is on before you make a call.*

*You can confirm the phone status from the icon on the right-hand side of the Notification area. Icon Description 3G connected: You may make a call. Connected to a 2G network: You may make a call. Airplane mode: Wireless connectivity disconnected. Please disable airplane mode before trying to make a call.*

*Making a call Note: The phone function needs to be enabled before the call can be connected. 1. From the Home screen tap Phone or open Phone from the menu to open the onscreen number pad. 2. Enter the number you wish to dial. 3. Tap to make the call. . 4. To end the call, tap Dialing a number from Call Log Your call history can be viewed by tapping the Call Log tab.*

*It displays recent received, dialed, and missed calls. Tap a number to view the call details. To redial any number in the call history, select the number and tap* You may also tap and hold the number to open a menu with other options: Call <the number>; Edit number before call; Send text message; Add to contacts *or Remove from call log. Missed calls will be displayed by the call indicator on the top of your phone and in the Notification area with the icon . You can also view missed calls from the Notification area. 1. Open the notification list by tapping and dragging the Notification area downwards to display the details of the missed calls. 2. Select the call from the list and tap Return call to return the missed call.*

*Before making a call 17 You can save phone numbers to your Contacts from the Call Log. Please refer to "Adding a contact" on page 16 for further details. Making a call to one of your contacts 1. Tap the Contacts tab in the dialer or Contacts from the Home screen to view your contacts. 2.*

*Tap a contact.*

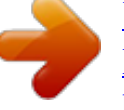

 *A dialog will open, asking if you want to Call the contact or send the contact an SMS. Dialing an international number When dialing international numbers, there is no need to enter the international direct dialing prefix ('00' etc.) before the country code. Simply tap and hold 0+ on the onscreen number pad until + appears onscreen.*

*Warning: International call rates can vary greatly depending on the country you are calling and your network provider. We suggest you check all call rates with your network provider, to avoid excessive phone bills. If you are using your smartphone abroad, roaming charges will apply. Consult your network provider for roaming rates specific to the country you are visiting before you leave. The voice call screen Once you have dialed your number the voice call screen appears, which displays the number/contact you are talking to, the call duration and the dialpad tab. Onscreen call options Answering or declining a call When you have an incoming call, the number will be shown on the screen. To accept or decline the call, drag the appropriate button across the screen. 18 Ending a call To end a call, press . Using the speakerphone The speakerphone function allows you to make calls without having to hold your smartphone. This handsfree function is especially useful for multitasking.*

*To activate the speakerphone, tap Speaker. Tap Speaker again to disable the speakerphone. Muting a call To mute a call, tap Mute on the voice call screen to switch off the microphone. Tap Mute again to switch the microphone back on. Saving a dialed number to contacts You can save a number you have dialed to your contacts for future use. 1. Select the number from the Call log tab, and tap Add to contacts. 2. Tap Create new contact and select how to complete the action. Please refer to "Adding a contact" on page 16.*

*Conference calls If you have one call on hold and another online, you can combine both calls to create a conference call. After the first call is established, tap Add call to add a second call. Tap Merge calls to start the conference call. Tap Manage to split the conference call or end one of the calls. Onscreen call options 19 Chapter 5: Messaging This chapter shows you how to set up and use the SMS and MMS functions of your smartphone.*

*All SMS and MMS messages are accessed via Messaging. Messaging automatically arranges received and sent messages into threads. To access Messaging tap Messaging on the Home screen. Creating a new message You can use your phone to compose SMS or MMS messages. Tap New message to compose a new message.*

*Enter the recipient's phone number or name in the To field. Suggested contacts will be displayed in a dropdown list below the text field. To select a suggested contact, tap the contact's name. Once you have entered the recipient, enter your message in the text box labeled Type to compose. Note: SMS messages may be up to 160 characters long. If your message is longer than 160 characters, it will be sent as multiple linked messages. Most phones will automatically join the linked messages to present the recipient with a single long message, however, some older phones do not have this ability. Press the Menu button to see what options are available when creating a new message.The options change depending on the status of the message. Icon Description Convert the SMS to an MMS, allowing you to add a subject to the message.*

*View all the threads currently on your phone. Convert the SMS to an MMS, allowing you to attach a file to the message. Open the Dialer to call the recipient. Discard the message. Insert a smiley/emoticon into your message text. Show other available options. 20 Icon Description Send the message. Replying to a message When a new text message arrives a message icon appears in the Notification area and the message icon on the top of the phone lights up. Tap Messaging on the Home screen to view the message list or expand the Notification area to see a summary of the message. Tap the summary to open the message list.*

*To reply to an SMS or MMS message, open the message from the message list. Enter your text in the text box labeled Type to compose. Press the Menu button to see available options. Icon Description Convert the SMS to an MMS, allowing you to add a subject to the message. Convert the SMS to an MMS, allowing you to attach a file to the message.*

*Open the Dialer to call the recipient. Delete the thread. Insert a smiley/emoticon into your message text. Show other available options. Send the message. MMS messages MMS messages are similar to text messages but also allow you to attach multimedia files such as pictures, audio or video clips. Each MMS message can be up to 300 kB in size. Note: You need to set up an MMS profile before you can send MMS messages. Normally, your smartphone will set up the profile for you based on information retrieved from your provider. Tip: Ask your network provider for the necessary information if you need to manually set up the MMS profile. Replying to a message 21 Receiving MMS messages When a new MMS message arrives, a message icon appears at the top of the screen and a notification message is displayed. 1. Open Messaging to view a summary of the message. 2. Tap Download to download the message content.*

*Note: Downloads can take a long time, depending on your connection quality. If you reply or open another application, the download will be stopped. Important: You may be charged to download message content, especially if you are roaming. Please contact your provider if you have any questions. 3. Tap the message to view the content. 4. Press the Menu button and tap Reply to reply to the message. The message window will appear. Simple text replies will be sent as SMS messages.*

*If you wish to attach a file, press the Menu button and tap Attach. You will be presented with a menu of options. 5. When you have finished composing the message, press the Menu button and tap Send. 22 Chapter 6: Going online Browsing the Internet In order to browse the Internet with your smartphone, you must be connected to a data or wireless network.*

*Using the browser Tap Browser on the Home screen to start browsing. To open a new website, tap the address box at the top of the page. Enter the address using the keyboard and tap Go. To view your browsing history, bookmarks or frequently visited sites, open the browser then press and hold the back button. You may open multiple pages.*

*When a page is open, press the Menu button and tap New window from the menu that opens. Tap Windows to view all the windows that are open. You can zoom in or out of pages by double-tapping the selected part of the screen or by using the zoom bar that appears when you tap the screen. Tap and hold an item on a page to open a contextual menu. Browsing the Internet 23 Voice Search Note: Voice search is available only in some regions. You can search the Internet using your voice. Open Voice Search from the applications tab, or press and hold the Search button. State your query when you see the "Speak now" prompt.*

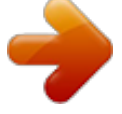

 *Setting up Email Your smartphone enables you to access your email. Most popular ISPs can be set up in two steps.*

*Tap the Applications tab and then Email to start setting up your email access. If necessary, enter your email address and tap Manual setup to enter the parameters manually. Tap Next to finish the setup process. The combined inbox feature of your smartphone allows you to view emails from multiple accounts in a single inbox. Online applications Your smartphone has a variety of applications installed on it from the factory. Note: Applications installed may vary according to your region. These applications may include: • Acer Sync: Sync your data between your computer and the Google servers. 24 • Facebook: View your Facebook profile and keep up-to-date with your friends. • Maps: Get easy-to-follow directions using Google Maps. • YouTube: View the Most viewed and Most discussed video clips on TouTube.*

*Android market Note: The Android Market may not be available in all countries and regions. Note: You need to have a Google account set up and active on your phone before you can use the Android Market. Tap Market from the applications tab to open the Android Market. Here you can obtain a variety of addon programs and applications to enhance the functionality of your smartphone. The first time you access the Android Market, you will need to read and accept the Terms of Service.*

*You can browse the market by category or tap the search icon to search for a specific application. Once you have selected an application, tap the Install button to download and install the application. You will be told which services on your phone that the application has access to. Tap OK to proceed with the installation. You may keep track of the download progress from the Notification Area.*

*Important: Some applications may require payment before you can download them. You will need to have a Google Checkout account in order to pay for these applications. Uninstalling downloaded applications Once you've downloaded and installed an application, you may uninstall the application by tapping Settings from the Applications tab. Select Applications > Manage applications. Tap the application you wish to uninstall, tap Uninstall and confirm the uninstall. Online applications 25 Chapter 7: Using the Camera Your smartphone features a 5-megapixel digital camera mounted on the rear. This section will take you through all the steps in taking photos and videos with your smartphone. Note: You need to have a microSD Card inserted into the microSD slot before using the camera. To activate the camera, press and hold the camera button until the phone vibrates, or open the Applications tab and tap Camera. Camera icons and indicators In the camera window, use the zoom slider at the bottom of the screen to adjust the zoom.*

*To adjust other settings, drag the Camera settings menu open. Icon Description Indicates if there are photos in the Gallery. Tap to open the gallery. Slide to switch between camcorder and photo mode. Tap to focus or take the photo. Changes to Record or Stop in video mode. Tap to zoom in or out. Slide to open the Camera settings menu. 26 Camera settings menu This menu has the following options: • • • • • • • • White balance Anti flicker Color effect Store location ISO Picture size Picture quality Focus mode Taking a photo Ensure you have adjusted the parameters described above. Frame your subject and steady your smartphone.*

*Zoom in or out as needed. Auto focus: Press the camera button down halfway to focus. The focus frame will turn green. Push the button down the rest of the way to take the photo. Alternatively, tap the shutter icon to focus.*

*Tap the icon again to take the photo. 5. Infinity focus: Push the camera button all the way down or tap the shutter icon. 1. 2.*

*3. 4. Shooting a video Turn on camcorder mode by sliding the mode switch to camcorder mode. 1. Ensure you have adjusted the parameters described above. 2. Frame your subject and steady your smartphone and zoom in or out as needed. 3. Press the camera button down fully to begin recording or tap the onscreen Record button. 4.*

*Press the camera button down fully to stop recording or tap the onscreen Stop button. Supported formats Type Image Video Formats JPEG MPEG-4, H.263 Taking a photo 27 Viewing photos and videos After you have taken your photo or video, it is automatically saved. Once you have taken a photo or video, you can view it in Gallery by tapping the thumbnail icon in the upper right corner. Alternatively, open the Applications tab and tap Gallery. From Gallery you can share the file directly using various services. Note: Share options vary depending on the file type. 28 Chapter 8: Advanced Settings Putting your smartphone in Airplane mode You can enter Airplane mode (also known as flight mode) to turn off telephone and Bluetooth functions and use your smartphone as a handheld device during a flight. Check with your airline to make sure this is permitted onboard. Switch your smartphone off during takeoff and landing as it may interfere with aircraft electronic systems.*

*Turning Airplane mode on or off Note: When Airplane mode is active, the area. icon will be displayed in the Notification 1. Press and hold the power button until you get the phone options menu. 2. Tap Airplane mode to switch it ON or OFF.*

*Activating or deactivating connections Open the Applications tab and tap Settings > Wireless & networks to manage your connection settings. Each connection icon will be highlighted when turned on. Important: If your phone is in Airplane mode, the option to turn Bluetooth on will be disabled. Please refer to "Putting your smartphone in Airplane mode" on page 29 for instructions on turning Airplane mode on or off. Phone network settings Tap Mobile networks to adust your network settings.*

*You can turn data connection on or off when roaming, restrict the connection to 2G networks only, specify a network operator and define access point names. Please refer to "" on page 31. Putting your smartphone in Airplane mode 29 Adjusting connection settings This section will show you how to adjust detailed settings for your phone, data, Wi-Fi and Bluetooth connections. Item Airplane mode Wi-Fi Wi-Fi settings Bluetooth Bluetooth settings VPN settings Mobile networks Description Disable all wireless connections so you can safely use this device onboard an aircraft. Turn the Wi-Fi function on or off. Set up and manage your wireless access points. Turn the Bluetooth function on or off. Manage your Bluetooth connections, set a device name and discoverability. Set up and manage Virtual Private Networks. Set your options for connecting to mobile networks.*

*Sound & display Once you have inserted a SIM card, your smartphone will automatically detect your network provider. You can adjust your phone settings by tapping Settings > Sound & display. Item Silent mode Ringer volume Media volume Phone ringtone Phone vibrate Audible touch tones Audible selection Haptic feedback SD card notifications Orientation Animation Brightness Screen timeout Touch panel sensitivity Keypad sensitivity Description Turn off all sounds except for alarms and media.*

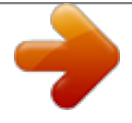

 *Adjust the ringer volume. Set the playback volume for media. Set your phone's ringtone. Turn the vibrate function on. Play tones when using dial pad. Play a sound whenever a screen selection is made. Vibrate when performing certain actions.*

*Play a sound for SD card notifications. Switch screen orientation when the smartphone is rotated. Animate when opening or closing windows. Adjust screen brightness. Set a delay before the screen will be turned off.*

*Adjust the touch panel sensitivity. Adjust the keypad sensitivity. Notification ringtone Set a ringtone for notifications. 30 Selecting a network Your phone wil automatically detect your carrier/network settings when you insert a new SIM card. However, you may prefer to manually select a network.*

*This may be a good idea when roaming. Tip: When you are traveling, manually selecting a network may help to reduce your roaming charges. Check with your home service provider for the network offering the most competitive rates at your destination. 1. @@2. Your phone will search for available networks. 3. Select your preferred network from the list generated. You phone will attempt to register on the selected network. 4.*

*@@@@@@Tap Scan for devices to scan for available devices. @@@@@@@@@@@@@@You can also email it to your friends. You can email your Fooz card to friends, or post it to your social networks and blogs and always be connected. Launching urFooz To launch urFooz, tap UrFooz from the applications tab. Creating your urFooz avatar If you have not yet set up an account to urFooz, tap the Get Started button. @@@@Next, start customizing your avatar. @@Select Clothing to dress your svatar. @@@@Select SAVE and type in a name for your Fooz avatar. @@@@@@In Fooz World, select Share it. @@in the U.*

*S. @@@@@@Tap USB notification > USB connected. Click Mount. @@@@@@@@You will see a new screen with a list of different genres. @@@@To play the featured song, select the red Play button.*

*@@To view artist photos, select the Photos tab. @@@@@@Log in to your social network account or blog page and follow the steps. Another way you can share Spinlets is through email. Tap Share It at the top right corner of the Spinlet, select Send it, and enter your name and your friend's email address. Note: Fuhu, Spinlets, Spinlet, urFooz, Fooz Avatars, Fooz Creator, Fooz Card, and Fooz World are trademarks or registered trademarks of Fuhu, Inc.*

*in the U.S. and/or other countries. Media server Your phone can act as a digital media server using uPnP technology. This means that you can use it to send media content to other uPnP-enabled home entertainment devices that are connected to a home wireless network. To set up the media server, open the Applications tab and tap Media server. You will need to enable Share Contents before you can start using the service. You may select to share your Video,*

*Photo or Music content from Shared content settings. Multimedia playback 35 Adjusting the volume Adjust the volume of your phone using the volume button on the side of the phone. Alternatively, you can set the Ringer volume and Media volume by opening the Applications tab and going to Settings > Sound & display.*

*Setting the date and time To set the date and time, open the Applications tab and tap Settings > Date & time. Tip: If you travel frequently or live in an area that uses daylight saving time, activate Automatic from this menu. This will enable your smartphone to set the date and time based on information it receives from the network. Setting alarms There are three predefined alarms on your phone by default. To edit alarm settings, tap Alarm clock in the Applications tab. You may: • • • • • • Turn the alarm on or off. Set the alarm time. Set a ringtone. Enable or disable vibrate. Set which days to repeat the alarm.*

*Give it a label. Changing language and text options Set your location and language input preferences by opening the Applications tab and going to Settings > Language & keyboard. Managing applications Warning! Make sure you trust the source of any program you install. If you are not sure of the source, do not install a program. Installing programs from unknown sources increases your risk of virus attacks and theft of personal and private data.*

*You can remove programs installed on your smartphone to free up extra storage memory. Open the Applications tab and go to Settings > Applications. Here you can allow programs from Unknown sources to be installed and Manage applications. Warning! You should only remove programs if you are familiar with the Android operating system. 36 Resetting your smartphone You may have to perform a reset if your smartphone fails to respond when buttons are pressed or the screen is tapped.*

*Note: Before performing a reset, ensure that your smartphone is not locked. Press any key or tap the screen to see if the phone responds. Clean boot A clean boot will restore your smartphone to the factory settings. Warning! You should only perform a clean boot when all other options have failed to restore your smartphone to an operational state. Warning! This will erase all your personal information, any contacts stored on your phone and any programs you installed. If your phone is responding to screen input Open Settings from the Applications tab, then tap Privacy > Factory data reset; click Reset phone and*

*then Erase everything to format your phone. If your phone is not responding to screen input Turn off your phone, then press and hold the Power until you feel your smartphone vibrate and/or you see the Acer logo screen. Press and hold the Volume up and Volume down buttons. Use the Volume up button to select Clean boot:YES. Press the camera button to confirm.*

*Resetting your smartphone 37 Chapter 9: Accessories and Tips This chapter shows you how to use accessories with your smartphone, as well as provide useful tips for when you are using your smartphone. Using the headset Your smartphone comes packaged with a headset with built-in microphone for handsfree use when making calls. To use the headset, plug it into the 3.5 mm headphone jack at the top of the phone. When the headset is plugged in, all audio is routed to the headset, and the speakers are turned off. @@@@@@@@@@@@Install Acer Easy Link on your PC or notebook. 2. @@3. Press Choose Device. 4.*

*Choose Acer Android Phone. If there are no items in the list, press Refresh to update it. 5. Press OK. 6.*

*Press Connect when go back to the main screen. 38 7. @@8. You can now connect to the Internet using your PC or notebook. 9. @@@@1. @@2. Press the Menu button and tap New APN. 3. Enter the APN settings. Tap an item to adjust it. 4. When you have finished press the Menu button and tap Save. Important: Some providers and countries do not allow the use of a smartphone as a modem over HSDPA. Please check with your provider before attempting to do so.*

*Inserting a microSD Card Your smartphone features a memory expansion slot that accepts a microSD Card to expand memory and storage capacity. Please refer to "Installing a SIM or microSD Card" on page 9 for instructions on installing a microSD Card.*

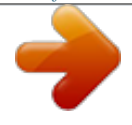

[You're reading an excerpt. Click here to read official ACER LIQUID](http://yourpdfguides.com/dref/5583248) [E3 DUO user guide](http://yourpdfguides.com/dref/5583248)

<http://yourpdfguides.com/dref/5583248>

 *Inserting a microSD Card 39 Appendix FAQ and troubleshooting This section lists frequently asked questions that may arise during the use of your smartphone, and gives easy answers and solutions to these questions. Aspect Audio Question Why is there no sound coming from the device? Answer If the headset is plugged into the device, the speaker is automatically shut off. Disconnect the headset. Check that the device volume setting is not muted. Check that the volume control is not at its lowest setting. Multimedia files Why can't I view my picture files? Why can't I view my video files? Why can't I play my music files? You may be trying to view an image that is not supported. Refer to "Multimedia" on page 46 for more information. You may be trying to view a video that is not supported.*

*Refer to "Multimedia" on page 46 for more information. You may be trying to play a file that is not supported. Refer to "Multimedia" on page 46 for more information. System information How do I check the OS Tap Menu > Settings > About phone to and performance version of my device? check the OS version (Kernel/build number) and other hardware and software information. Power I couldn't turn on the device.*

*The phone heats up when charging or making long duration calls. The battery power may be depleted. Recharge the device. Refer to "Charging the battery" on page 8 for more information. It is normal for the phone to heat up when charging.*

*When charging is complete, it will return to its normal temperature. It is also normal for the phone to heat up during long periods of use, such as watching a video or a long phone conversation. All Acer phones are factory tested before release. Heat 40 Other sources of help For information on: Refer to: This User Guide, which provides online Programs on your smartphone and additional programs that can be installed reference for using your smartphone. on your smartphone Up-to-date information regarding your smartphone Service enquiries www.acer.com mobile.acer.com www.acer.*

*com/support/ Warnings and precautions • Do not use this product near water. • Do not place this product on an unstable cart, stand or table. If the product falls, it could be seriously damaged. • Slots and openings are provided for ventilation to ensure reliable operation of the product and to protect it from overheating. These openings must not be blocked or covered. The openings should never be blocked by placing the product on a bed, sofa, rug or other similar surface. This product should never be placed near or over a radiator or heat register, or in a built-in installation unless proper ventilation is provided. • Never push objects of any kind into this product through cabinet slots as they may touch dangerous voltage points or short-out parts that could result in a fire or electric shock. Never spill liquid of any kind onto or into the product. • To avoid damage of internal components and to prevent battery leakage, do not place the product on a vibrating surface.*

*• Never use this product when engaging in sporting activities, exercising, or in any vibrating environment which may cause a short circuit or damage, and even a risk of explosion from the battery pack. CAUTION when listening to music To protect your hearing, follow these instructions. • Increase the volume gradually until you can hear clearly and comfortably. • Do not increase the volume level after your ears have adjusted. • Do not listen to music at high volumes for extended periods.*

*• Do not increase the volume to block out noisy surroundings. • Decrease the volume if you can't hear people speaking near you. Battery information This product uses a Lithium Polymer battery. Do not use it in a humid, wet and/or corrosive environment. Do not put, store or leave your product in or near a heat source, in a high temperature location, in strong direct sunlight, in a microwave oven or in a pressurized container, and do not expose it to temperatures over 60 °C (140 °F).*

*Failure to follow these guidelines may cause the battery to leak acid, become hot, explode or ignite and cause injury and/or damage. Do not pierce, open or disassemble the battery. If the battery leaks and you come into contact with the leaked fluids, rinse thoroughly with water and seek medical attention immediately. For safety reasons, and to prolong the Other sources of help 41 lifetime of the battery, charging will not occur at low (below 0 °C/32 °F) or high (over 40 °C/104 °F) temperatures. The full performance of a new battery is achieved only after two or three complete charge and discharge cycles. The battery can be charged and discharged hundreds of times, but it will eventually wear out. When the talk and standby times are noticeably shorter than normal, buy a new battery. Use only Acer approved batteries, and recharge your battery only with Acer approved chargers designated for this device. Unplug the charger from the electrical plug and the device when not in use. Do not leave a fully charged battery connected to the ac charger, since overcharging may shorten its lifetime.*

*If left unused, a fully charged battery will lose its charge over time. If the battery is completely discharged, it may take a few minutes before the charging indicator appears on the display or before any calls can be made. Use the battery only for its intended purpose. Never use any charger or battery that is damaged. Do not short-circuit the battery. Accidental short-circuiting can occur when a metallic object such as a coin, clip, or pen causes direct connection of the positive (+) and negative (-) terminals of the battery. (These look like metal strips on the battery.) This might happen, for example, when you carry a spare battery in your pocket or purse. Shortcircuiting the terminals may damage the battery or the connecting object. Leaving the battery in hot or cold places, such as in a closed car in summer or winter conditions, will reduce the capacity and lifetime of the battery.*

*Always try to keep the battery between 15 °C and 25 °C (59 °F and 77 °F). A device with a hot or cold battery may not work temporarily, even when the battery is fully charged. Battery performance is particularly limited in temperatures well below freezing. Do not dispose of batteries in a fire as they may explode. Batteries may also explode if damaged.*

*Dispose of batteries according to local regulations. Please recycle when possible. Do not dispose as household waste. Replacing the battery pack Your smartphone uses lithium batteries. Replace the battery with the same type as that which came bundled with your product.*

*Use of another battery may present a risk of fire or explosion. Warning! Batteries may explode if not handled properly. Do not disassemble or dispose of them in fire. Keep them away from children. Follow local regulations when disposing of used batteries. Additional safety information Your device and its enhancements may contain small parts.*

[You're reading an excerpt. Click here to read official ACER LIQUID](http://yourpdfguides.com/dref/5583248) [E3 DUO user guide](http://yourpdfguides.com/dref/5583248)

<http://yourpdfguides.com/dref/5583248>

 *Keep them out of the reach of small children. Operating environment Warning! For safety reasons, turn off all wireless or radio transmitting devices when using your smartphone device under the following conditions. These devices may include, but are not limited to: wireless LAN (WLAN), Bluetooth and/or 3G. 42 Remember to follow any special regulations in force in any area, and always switch off your device when its use is prohibited or when it may cause interference or danger.*

*Use the device only in its normal operating positions. To successfully transmit data files or messages, this device requires a good quality connection to the network. In some cases, transmission of data files or messages may be delayed until such a connection is available. Ensure that the above separation distance instructions are followed until the transmission is completed. Parts of the device are magnetic. Metallic materials may be attracted to the device, and persons with hearing aids should not hold the device to the ear with the hearing aid. Do not place credit cards or other magnetic storage media near the device, because information stored on them may be erased. Medical devices Operation of any radio transmitting equipment, including wireless phones, may interfere with the functionality of inadequately protected medical devices. Consult a physician or the manufacturer of the medical device to determine if they are adequately shielded from external RF energy or if you have any questions. Switch off your device in health care facilities when any regulations posted in these areas instruct you to do so.*

*Hospitals or health care facilities may be using equipment that could be sensitive to external RF transmissions. Pacemakers. Pacemaker manufacturers recommend that a minimum separation of 15.3 cm (6") be maintained between wireless devices and a pacemaker to avoid potential interference with the pacemaker. These recommendations are consistent with the independent research by and recommendations of Wireless Technology Research. Persons with pacemakers should do the following: • Always keep the device more than 15.3 cm (6") from the pacemaker. • Not carry the device near your*

*pacemaker when the device is switched on. If you suspect interference, switch off your device, and move it. Hearing aids. Some digital wireless devices may interfere with some hearing aids. If interference occurs, consult your service provider. Vehicles RF signals may affect improperly installed or inadequately shielded electronic systems in motor vehicles such as electronic fuel injection systems, electronic antiskid (antilock) braking systems, electronic speed control systems, and air bag systems. For more information, check with the manufacturer, or its representative, of your vehicle or any equipment that has been added. Only qualified personnel should service the device, or install the device in a vehicle. Faulty installation or service may be dangerous and may invalidate any warranty that may apply to the device. Check regularly that all wireless equipment in your vehicle is mounted and operating properly. Do not store or carry flammable liquids, gases, or explosive materials in the same compartment as the device, its parts, or enhancements. For vehicles equipped with an air bag, remember that air bags inflate with great force. Do not place objects, including installed or portable wireless equipment in the area over the air bag or in the air bag deployment area.*

*If in-vehicle wireless equipment is improperly installed, and the air bag inflates, serious injury could result. Using your device while flying in aircraft is prohibited. Switch off your device before boarding an aircraft. The use of wireless teledevices in an aircraft may be dangerous to the operation of the aircraft, disrupt the wireless telephone network, and may be illegal. Warnings and precautions 43 Potentially explosive environments Switch off your device when in any area with a potentially explosive atmosphere and obey all signs and instructions. Potentially explosive atmospheres include areas where you would normally be advised to turn off your vehicle engine. Sparks in such areas could cause an explosion or fire resulting in bodily injury or even death. Switch off the device at refueling points such as near gas pumps at service stations. Observe restrictions on the use of radio equipment in fuel depots, storage, and distribution areas; chemical plants; or where blasting operations are in progress. Areas with a potentially explosive atmospheres are often, but not always, clearly marked.*

*They include below deck on boats, chemical transfer or storage facilities, vehicles using liquefied petroleum gas (such as propane or butane), and areas where the air contains chemicals or particles such as grain, dust or metal powders. Follow any restrictions. Do not use the device where blasting is in progress. Emergency calls Important: Wireless phones, including this device, operate using radio signals, wireless networks, landline networks, and userprogrammed functions. Because of this, connections in all conditions cannot be guaranteed.*

*You should never rely solely on any wireless device for essential communications like medical emergencies. If certain features are in use, you may first need to turn those features off before you can make an emergency call. Consult this guide or your service provider for more information. When making an emergency call, give all the necessary information as accurately as possible. Your wireless device may be the only means of communication at the scene of an accident.*

*Do not end the call until given permission to do so. Disposal and recycling information Do not throw this electronic device into the trash when discarding. To minimize pollution and ensure utmost protection of the global environment, please recycle. For more information on the Waste from Electrical and Electronics Equipment (WEEE) regulations, visit www.acer-group.com/public/Sustainability/sustainability01.htm Mercury advisory For projectors or electronic products containing an LCD/CRT monitor or display: Lamp(s) inside this product contain mercury and must be recycled or disposed of according to local, state or federal laws. For more information, contact the Electronic Industries Alliance at www.eiae.org.*

*For lamp-specific disposal information, check www.lamprecycle.org. 44 Taking care of your smartphone 1. DO take care not to scratch the screen of your smartphone. Keep the screen clean. When working with your smartphone, use your finger or fingernail. Never use an actual pen or pencil or other sharp object on the screen surface. 2. DO NOT expose your smartphone to rain or moisture.*

*Do not let water enter the circuitry through the front panel buttons or expansion slots. In general, treat your smartphone as you would a mobile phone or other small electronic device. 3. DO be careful not to drop your smartphone or subject it to any strong impact. Do not place your smartphone in your back pocket.*

*4. DO NOT expose your smartphone to extreme temperatures.*

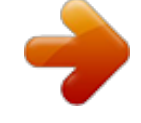

 *For example, do not leave your smartphone on the dashboard of a car on a hot day or when temperatures are below freezing point. Also, keep it away from heaters and other sources of heat. 5.*

*DO NOT use or store your smartphone in any location that is dusty, damp or wet. 6. DO use a soft, damp cloth to clean your smartphone. If the surface of the screen becomes soiled, clean it with a soft cloth moistened with diluted window-cleaning solution. 7. DO NOT press down on the screen with force, otherwise you may crack the screen. Taking care of your smartphone 45 Specifications Performance • Qualcomm QSD 8250, 768 MHz • System memory: • 512 MB of SDRAM • 512 MB of Flash ROM • Google Android operating system Display • 3.5" TFT-LCD capacitive touchscreen • 800 x 480 resolution • 65K colors support Multimedia • • • • CD-quality stereo output Mono speaker 0.5 W (max) Omni-directional microphone Formats supported Formats MP3, AMR, WMA MP3, MIDI, iMelody, WAVE, WMA 3GP, MPEG-4, H.263 3GP, MPEG-4, H.*

*263, H.264, WMV Type Audio playback Ringtone Video recording Video playback USB connector • Mini USB connector • USB Client • DC power-in (5 V, 1 A) Connectivity • • • • • • Bluetooth 2.1+EDR IEEE 802.11 b/g WLAN GSM 850 / 900 / 1800 / 1900 UMTS 900 / 1900 / 2100 (EU models) UMTS 850 / 1900 / 2100 (US models) HSDPA / HSUPA / EDGE / GPRS Camera • 5-megapixel • Auto-focus 46 Expansion • microSD memory card (up to 32 GB) Battery • High density, rechargeable 1350 mAh Lithium Polymer battery (replaceable) Note: Length of battery operation will depend on power consumption which is based on system resource use. For example, constantly using the backlight or using powerdemanding applications will shorten battery life between charges.*

*Dimensions • Stylish, light and robust design Height Width Thickness Weight 115 mm 64 mm 12.75 mm (13.5 mm at camera area) <135 g (with battery) Specifications 47 Regulatory information Compliant with Russian regulatory certification LCD pixel statement The LCD unit is produced with high-precision manufacturing techniques. Nevertheless, some pixels may occasionally misfire or appear as black or red dots. This has no effect on the recorded image and does not constitute a malfunction.*

*Radio device regulatory notice Note: Regulatory information below is for models with wireless LAN and/or Bluetooth only. General This product complies with the radio frequency and safety standards of any country or region in which it has been approved for wireless use. Depending on configuration, this product may or may not contain wireless radio devices (such as wireless LAN and/or Bluetooth modules). Information below is for products with such devices. Prevention of hearing loss Caution: Permanent hearing loss may occur if earphones or headphones are used at high volume for prolonged periods of time.*

*This device have been tested to comply with the Sound Pressure Level requirement laid down in the applicable EN 50332-1 and/or EN 50332-2 standards. Note: For France, mobile headphones or earphones for this device have been tested to comply with the Sound Pressure requirement laid down in the applicable NF EN 50332-1:2000 and/or NF EN 50332-2:2003 standards as required by French Article L. 5232-1. Wireless operation channels for different domains N. America Japan Europe ETSI 2.*

*412-2.462 GHz 2.412-2.484 GHz 2.412-2.472 GHz Ch01 through Ch11 Ch01 through Ch14 Ch01 through Ch13 France: Restricted wireless frequency bands Some areas of France have a restricted frequency band. The worst case maximum authorized power indoors is: • 10 mW for the entire 2.4 GHz band (2400 MHz - 2483.5 MHz) • 100 mW for frequencies between 2446.5 MHz and 2483.*

*5 MHz 48 Note: Channels 10 through 13 inclusive operate in the band 2446.6 MHz to 2483.5 MHz. There are few possibilities for outdoor use: On private property or on the private property of public persons, use is subject to a preliminary authorization procedure by the Ministry of Defense, with maximum authorized power of 100 mW in the 2446.5 - 2483.5 MHz band. Use outdoors on public property is not permitted. In the departments listed below, for the entire 2.4 GHz band: • Maximum authorized power indoors is 100 mW • Maximum authorized power outdoors is 10 mW Departments in which the use of the 2400 - 2483.5 MHz band is permitted with an EIRP of less than 100 mW indoors and less than 10 mW outdoors: 01 Ain Orientales 02 Aisne 03 Allier 05 Hautes Alpes 08 Ardennes 09 Ariege 11 Aude 12 Aveyron 16 Charente 24 Dordogne 25 Doubs 26 Drome 32 Gers 36 Indre 37 Indre et Loire 41 Loir et Cher 45 Loret 50 Manche 55 Meuse 58 Nievre 59 Nord 60 Oise 61 Orne 63 Puy Du Dome 64 Pyrenees Atlantique 66 Pyrenees 67 Bas Rhin 68 Haut Rhin 70 Haute Saone 71 Saone et Loire 75 Paris 82 Tarn et Garonne 84 Vaucluse 88 Vosges 89 Yonne 90 Territoire de Belfort 94 Val de Marne This requirement is likely to change over time, allowing you to use your wireless LAN card in more areas within France.*

*Please check with ART for the latest information (www.art-telecom.fr). Note: Your WLAN Card transmitts less than 100 mW, but more than 10 mW. FCC regulations This mobile phone complies with part 15 of the FCC Rules.*

*Operation is subject to the following two conditions: (1) This device may not cause harmful interference, and (2) this device must accept any interference received, including interference that may cause undesired operation. This mobile phone has been tested and found to comply with the limits for a Class B digital device, pursuant to Part 15 of the FCC Rules. These limits are designed to provide reasonable protection against harmful interference in a residential installation. This equipment generates, uses and can radiated radio frequency energy and, if not installed and used in accordance with the instructions, may cause harmful interference to radio communications. However, there is no guarantee that interference will not occur in a particular installation If this equipment does cause harmful interference to radio or television reception, which can be determined by turning the equipment off and on, the user is*

*encouraged to try to correct the interference by one or more of the following measures: • Reorient or relocate the receiving antenna. • Increase the separation between the equipment and receiver. • Connect the equipment into an outlet on a circuit different from that to which the receiver is connected. • Consult the dealer or an experienced radio/TV technician for help. Regulatory information 49 Changes or modifications not expressly approved by the party responsible for compliance could void the user's authority to operate the equipment. RF exposure warning The equipment complies with FCC RF exposure limits set forth for an uncontrolled environment. The antenna(s) used for this transmitter must not be co-located or operating in conjunction with any*

*other antenna or transmitter.*

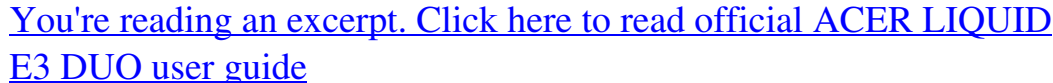

<http://yourpdfguides.com/dref/5583248>